# **Transfer**

#### Internal Account Transfer

- Internal Account Transfer is to make transactions from one KBZ bank account to another KBZ bank account.
- To make Internal Account Transfer transactions, navigate to Transfer >> Internal Account Transfer
- (You can also navigate from Site map >> Transfer >> Within Bank >> Internal Account Transfer)
- KBZ bank တွင် ရှိသော account
- Internal Account Transfer ပြုလုပ်လိုလျှင် **Transfer >> Internal Account Transfer**
- (Site map >> Transfer >> Within Bank >> Internal Account Transfer မှလဲ ပင်ရောက်နိုင်ပါသည်။)

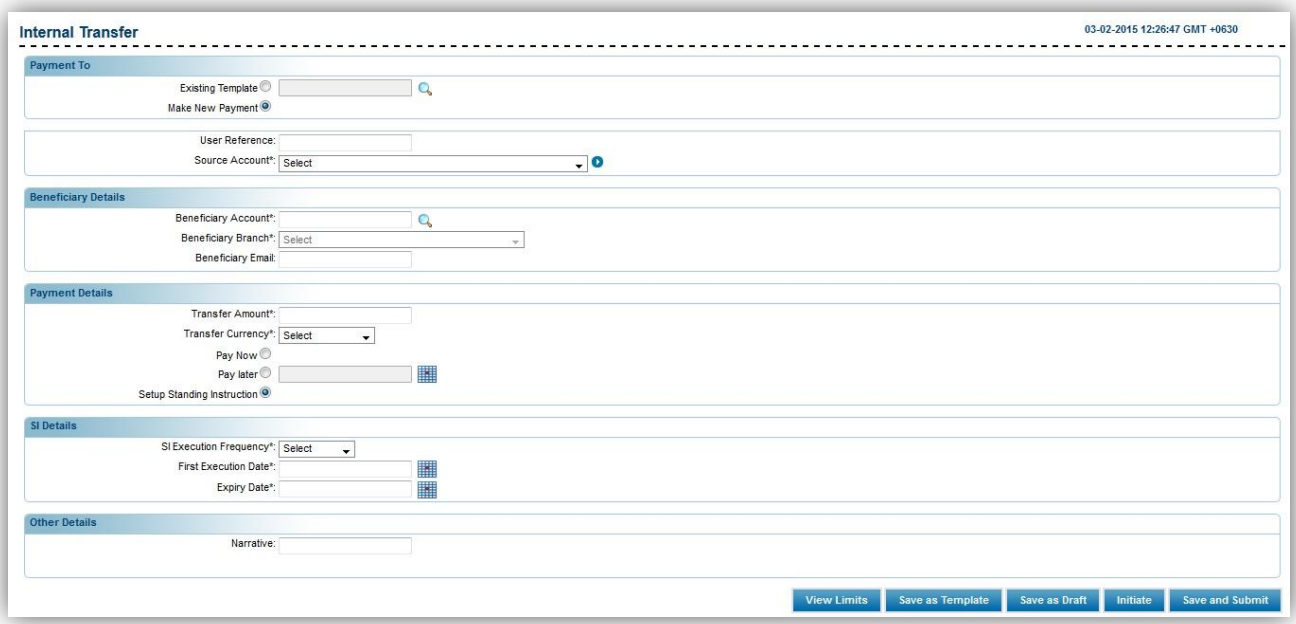

To transfer between one KBZ bank account to another KBZ bank account

#### 1. In Payment To

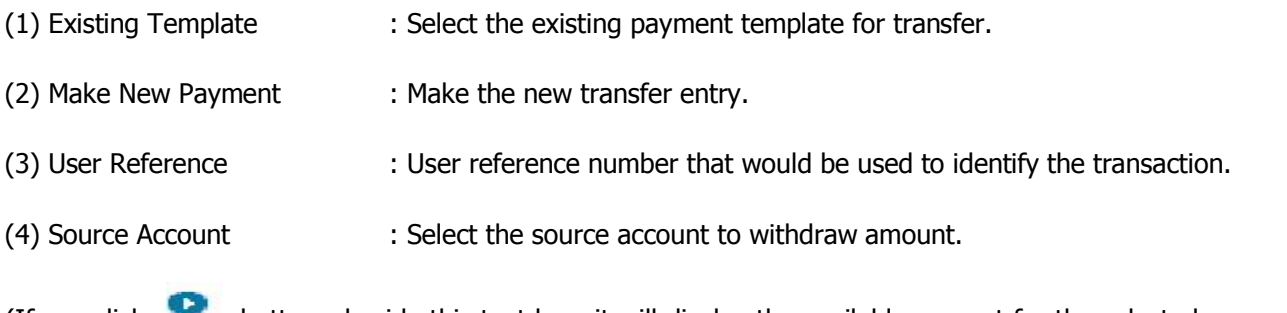

(If you click button beside this text box, it will display the available amount for the selected source account.)

 $\bullet$  KBZ bank account တစ်ခုမှ အခြား KBZ bank account တစ်ခုသို့ transfer ပြုလုပ်လိုလျှင်

#### ၁.In Payment To

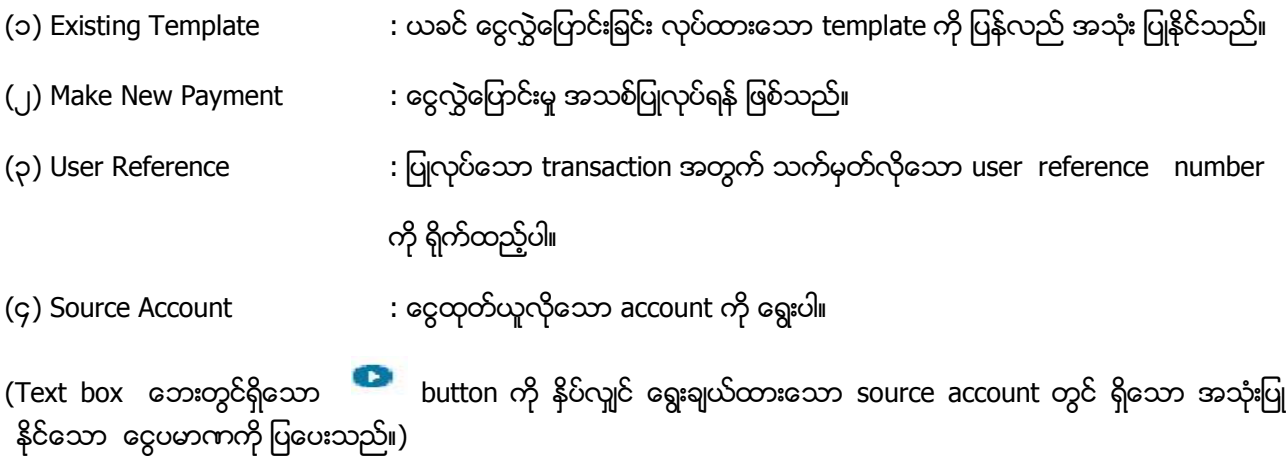

#### 2. In Beneficiary Details

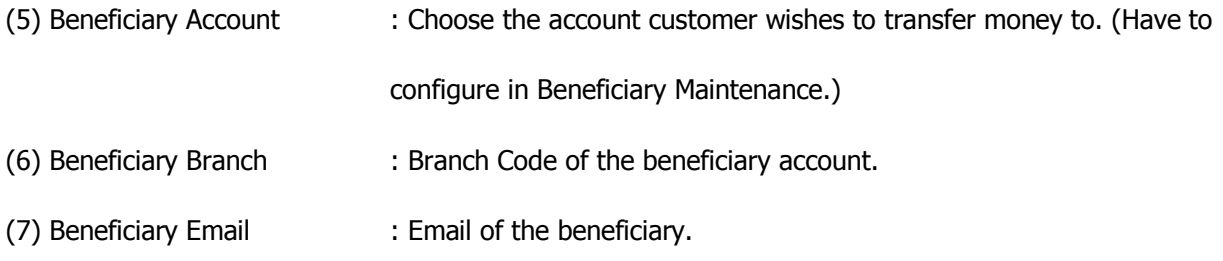

## ၂.In Beneficiary Details

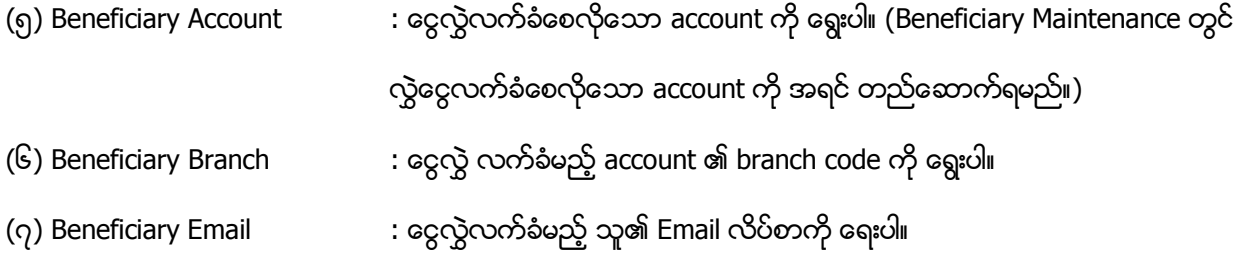

### 3. In Payment Details

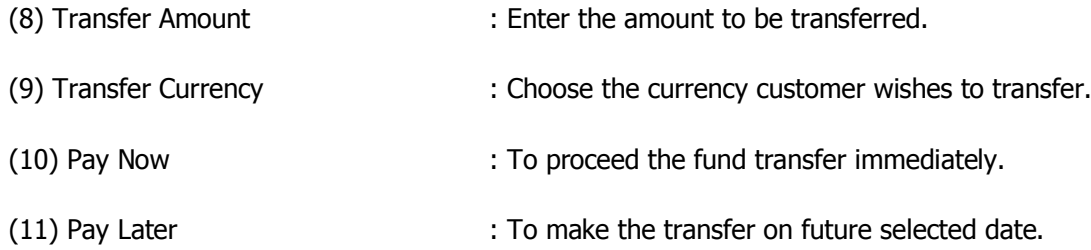

(12) Setup Standing Instruction : To make the scheduled payments for a period. If "Setup Standing Instruction" is selected, user must fill the SI details.

#### ၃.In Payment Details

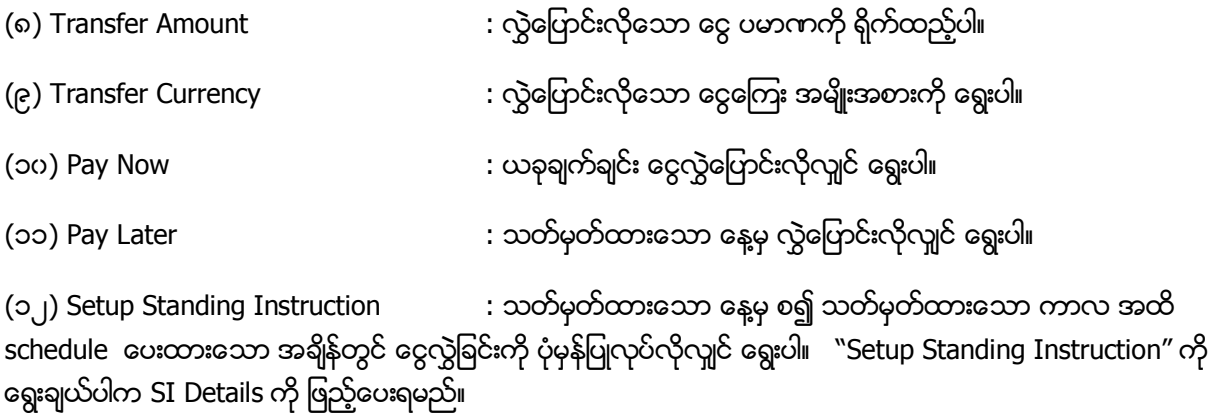

#### 4. In SI Details

(13) SI Execution Frequency : Select the standing execution frequency for the fund transfer.

SI Execution Frequency can be chosen as per following.

- Daily
- Weekly
- Fortnightly (to do instructions per 2 weeks)
- Monthly
- Bi Monthly (to do instructions per 2 months)
- Quarterly
- Half-Yearly
- Yearly

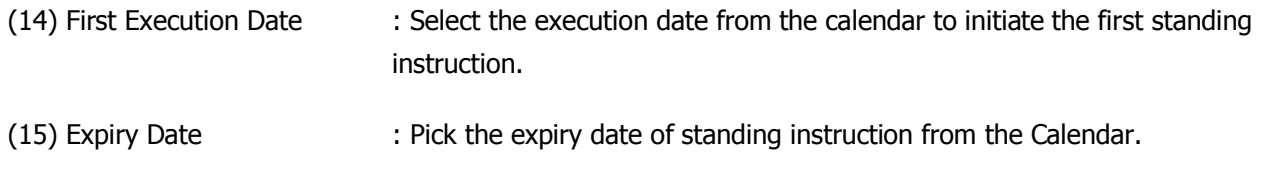

#### ၄.In SI Details

(၁၃)SI Execution Frequency : ပြုလုပ်လိုသော schedule အကြိမ်အရေအတွက်ကို သတ်မှတ်နိုင်ပါသည်။

SI Execution Frequency ကို အောက်ပါအတိုင်း သတ်မှတ်နိုင်ပါသည်။

- နေ့စဉ်
- း<br>အပတ်စဉ်
- နှစ်ပတ် တစ်ကြိမ်
- လစဉ်
- နှစ်လ တစ်ကြိမ်
- သုံ
- $\bullet$   $\circ$
- နစ်စဉ်

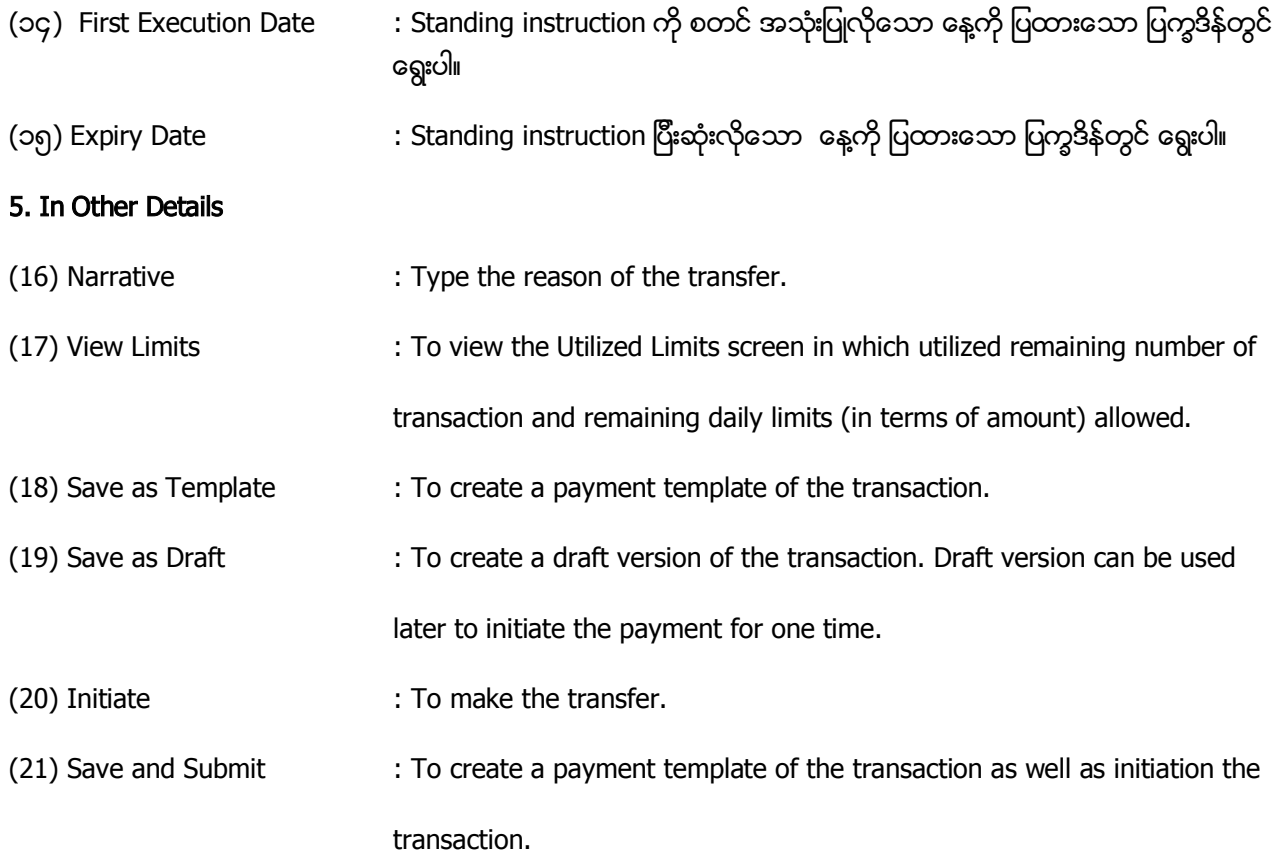

#### Remark: Fill all the text boxes that are marked with star.

### ၅. In Other Details

(၁၆) Narrative : ငွေလွှဲရရြင်း အကြောင်းအရင်းကို ဖြည့်ပါ။ (၁၇) View Limits  $\cdot \infty$ က်ကျန်ရှိနေသော transaction ပြုလုပ်နိုင်သော အရေအတွက်နှင့် တစ်ရက်အတွင်း လုပ်ဆောင်နိုင်သေးသော ကန့်သတ်ချက် (ငွေပမာဏဖြင့်) ကို ကြည့်နိုင်သည်။ (၁၈) Save as Template  $\cdots$  : ဤ transaction ကို template အနေနှင့် သိမ်းလိုလျှင် နှိပ်ပါ။ Template သည် ဤ

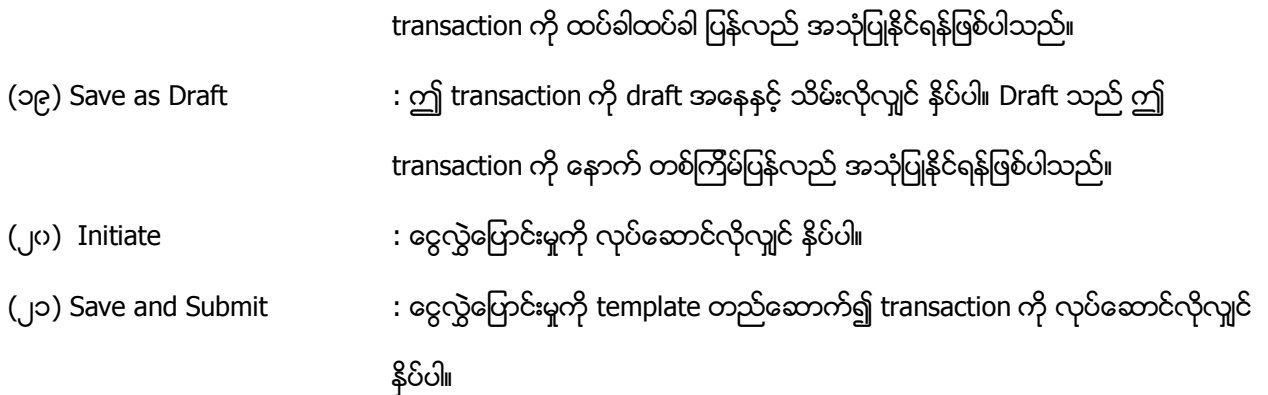

# မှတ်ချက်။ ကြယ်ပြထားသော text box အားလုံးကို ဖြည့်ပေးရမည်။

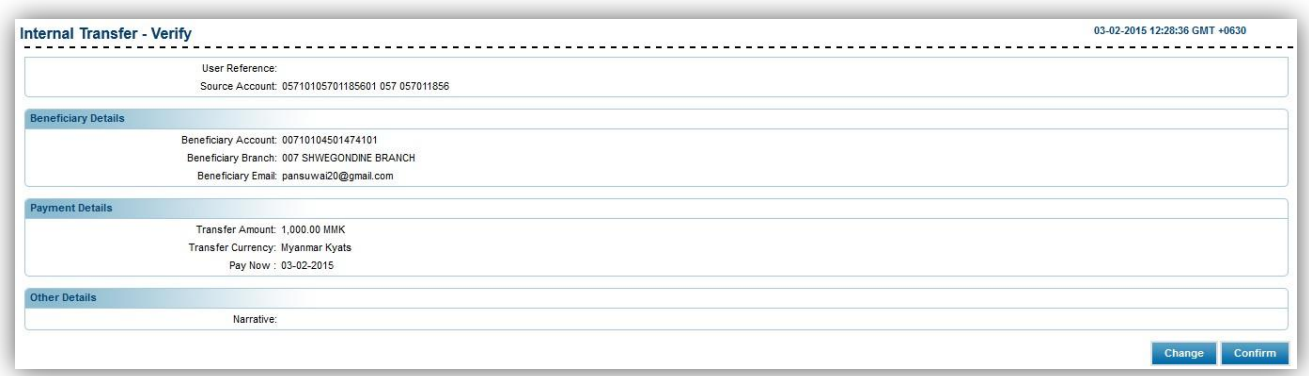

Customer need to check the information for the transfer.

(22) Click "Confirm".

• Customer အနေဖြင့် transfer ပြုလုပ်မည့် အချက်အလက်များကို သေချာစွာ စစ်ဆေးရန် လိုအပ်ပါသည်။

(၂၂) "Confirm" ကို နိုပ်ပါ။

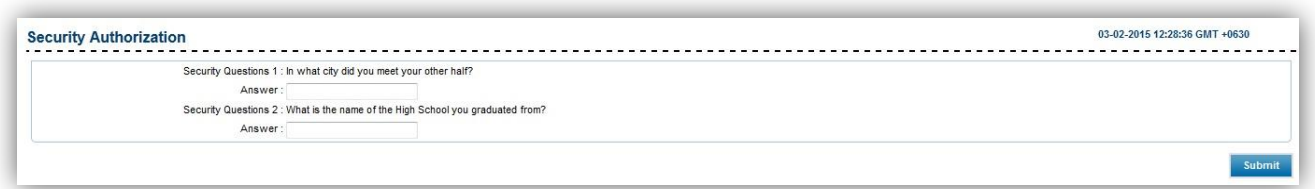

(23) Type in the answer for the security questions appear. (This security question is the question asked when you first log into the system).

(24) Click "Submit".

(၂၃) ကျလာသော security question ၏ အဖြေများကို ရိုက်ထည့်ပါ။ (ဤ security question သည် system ကို ပထမဆုံး log in ပင်သော အချိန်တွင် customer ရွေးထားသော security questionများ ဖြစ်သည်။)

(၂၄) "Submit" ကို နှိပ်ပါ။

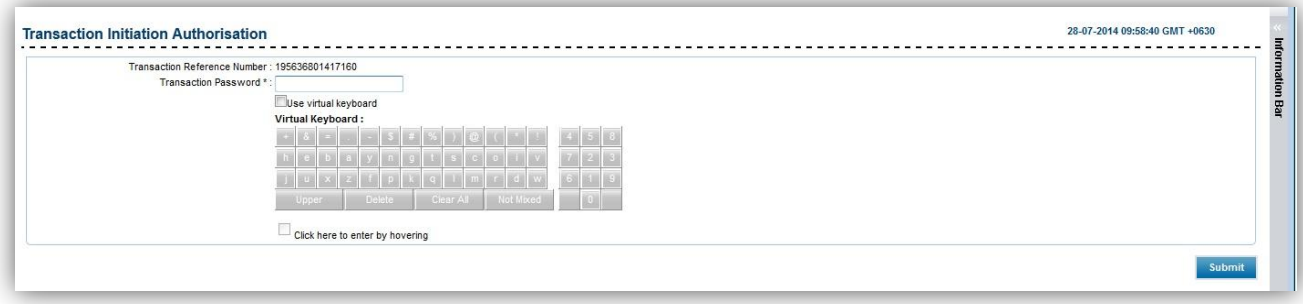

(25) Type in the One Time Password (OTP) that will send to the customer via email & SMS and click "Submit".

### (Remark: One Time Password will only be available for the 5 mins from the time it was emailed to the customer. If the customer failed to enter the OTP within 5 mins, the customer has to request the OTP again.)

(၂၅) Customer ထံသို့ email နှင့် ဖုန်း message မှ ပို့လာသော One Time Password (OTP) ကို ရိုက်၍ "Submit"ကို  $85$ ပါ။

(မှတ်ချက် ။ One Time Password သည် email သို့ ပွိုပုံး ၅ မိနစ်အထိသာ အကျုံးလဲငပါသည်။ ၅ မိနစ်ကျော်သွားပါက OTP ပြန်လည်တောင်းဆိုရပါမည်။)

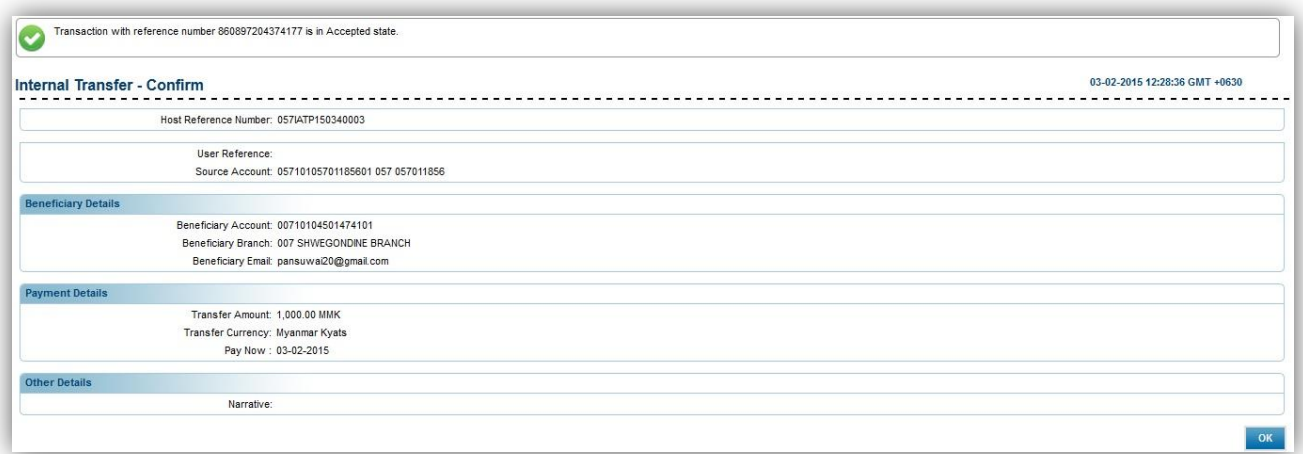

(26) Click "OK".

(၂၆) "OK"